## Tutorial Nova Tela de Frequência

**CIDADE DE GUARULHOS** 

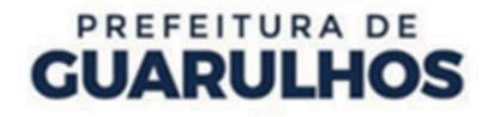

## Acesso pelo menu "**Pedagógico**" e, em seguida, pelo botão "**Frequência**".

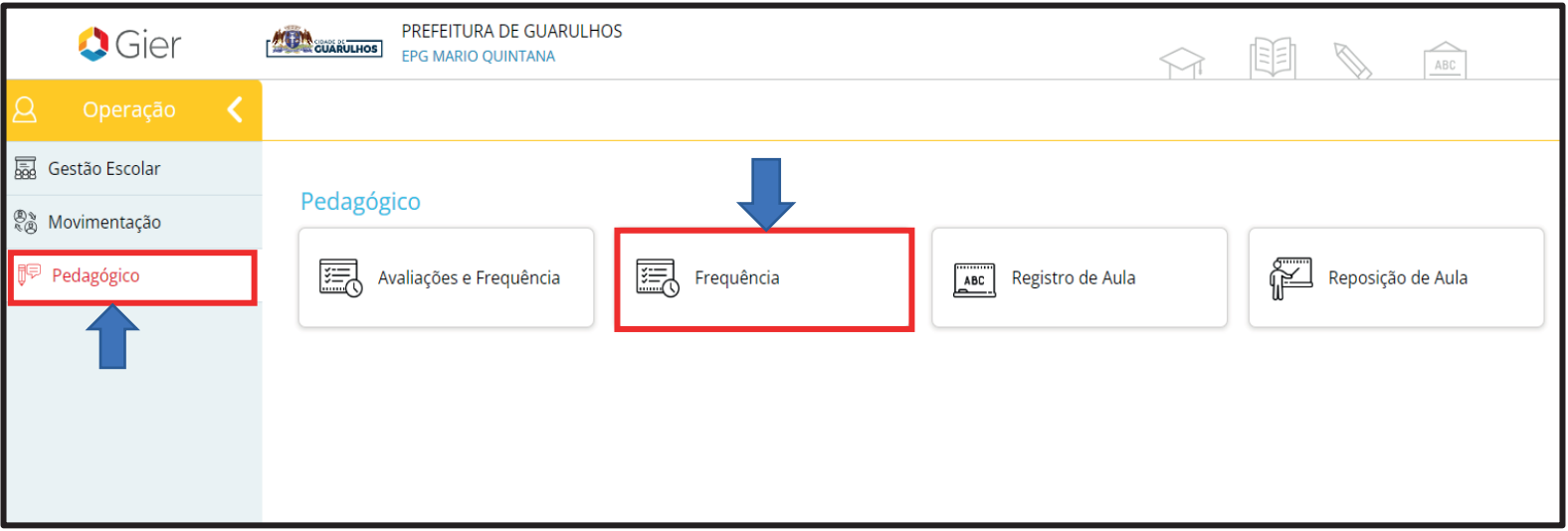

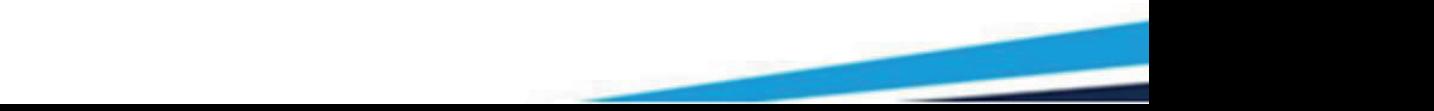

## PREFEITURA DE **GUARULHOS**

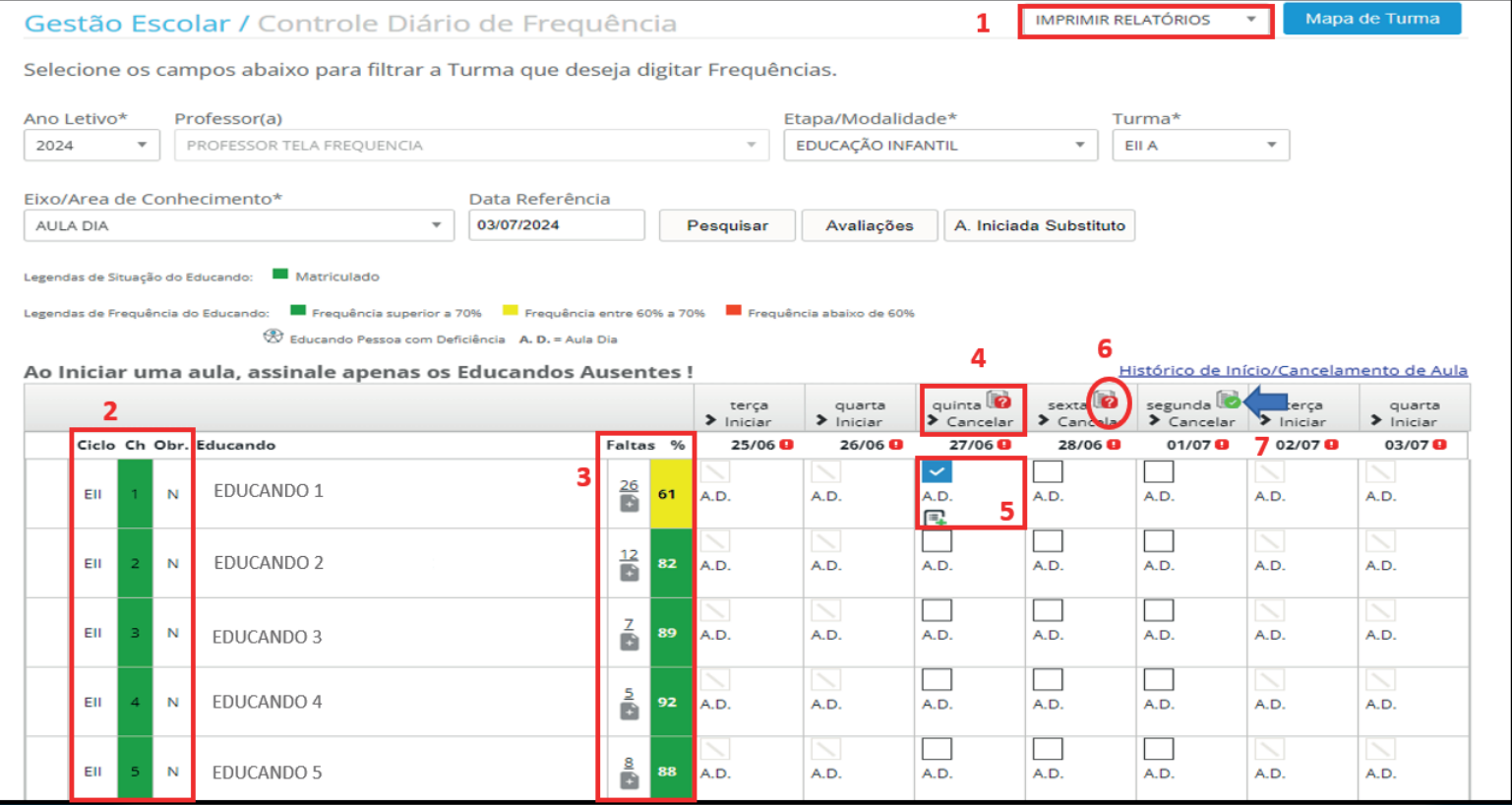

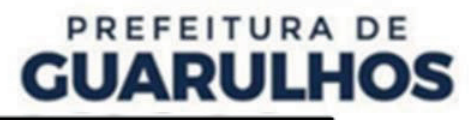

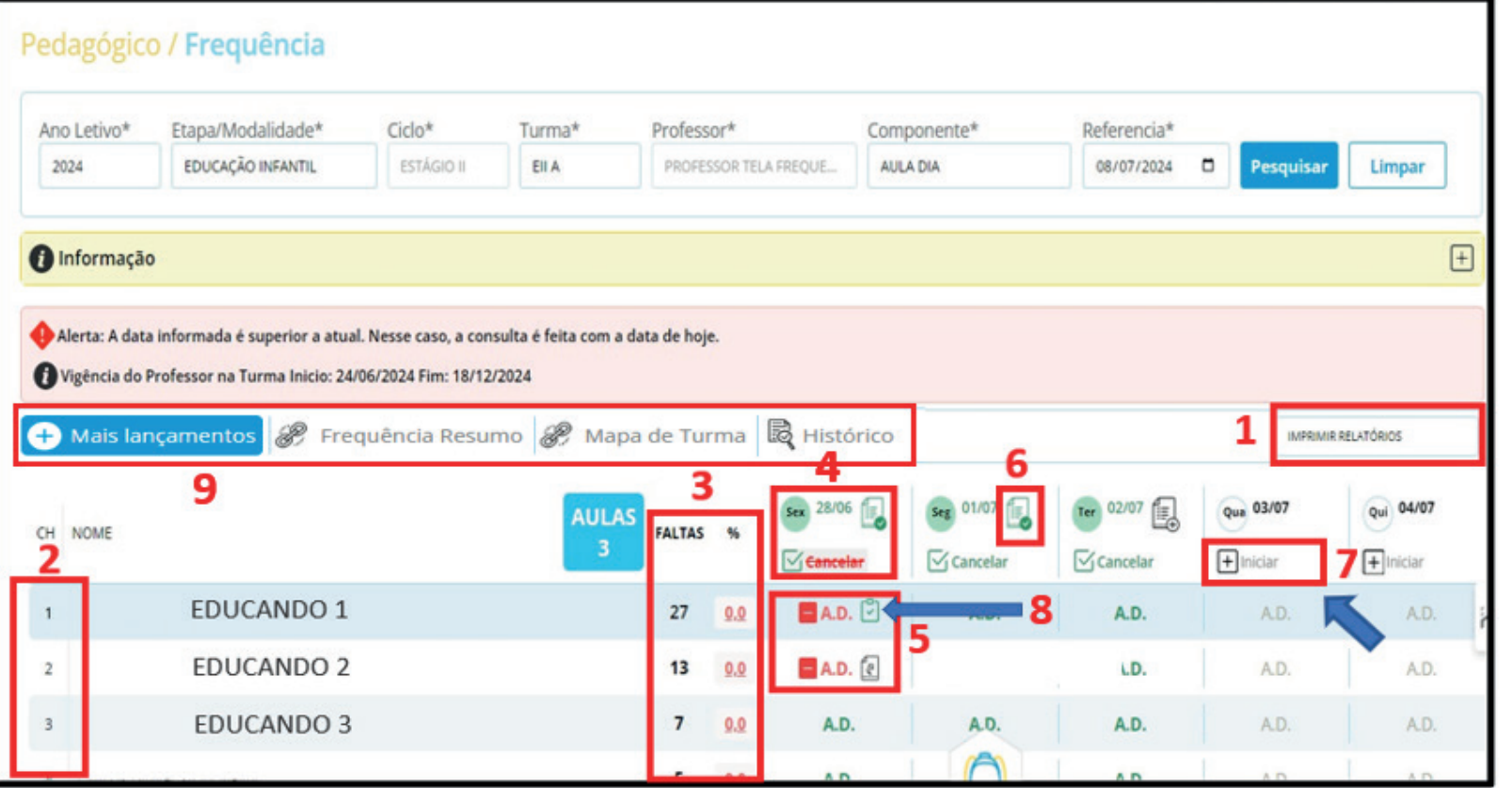

de Tela antigative and the control of the control of the control of the control of the control of the control o

Pedagógico / Frequência

Ftana/Modalidade\*

EDUCAÇÃO INFANTIL

Vigência do Professor na Turma Inicio: 24/06/2024 Fim: 18/12/2024

EDUCANDO 1

**EDUCANDO 2** 

**EDUCANDO 3** 

 $Cichot*$ 

Alerta: A data informada é superior a atual. Nesse caso, a consulta é feita com a data de hoje

**ESTÁGIO II** 

Ann Letivo\*

nformação

CH NOME

 $\mathbf{z}$ 

 $A.D.$ 

A.D.

A.D.

**<sup>ϰ</sup> <sup>ϵ</sup>**

P Frequência Resumo 2, Mapa de Turma & Histórico

Turmat

EIIA

**Professor**\*

**FALTAS** 

 $13$ 

 $7<sup>7</sup>$ 

 $27000$ 

 $0.0$ 

PROFESSOR TELA FREQUE...

**ϴ**

 $\overline{\vee}$  Cancelar

A.D.

LD.

A.D.

 $\overline{\vee}$  Cancelar

A.D.

Referencia\*

08/07/2024

Limpar

IMPRIMIR RELATÓRIOS

Oui 04/07

A.D.

A.D.

A.D.

 $\sqrt{+}$ Iniciar

Oua 03/07

 $\Box$ Iniciar

AD.

A.D.

A.D.

 $F$ 

Componente<sup>4</sup>

AULA DIA

## IMPRIMIR RELATÓRIOS V MIDIO de Turma Gestão Escolar / Controle Diário de Freguência Selecione os campos abaixo para filtrar a Turma que deseja digitar Frequências. Etana/Modalidade? Turmat Ann Letiun\* **Drofaccor(a)** 2024 PROFESSOR TELA FREQUENCIA  $\tau$  EDUCAÇÃO INFANTIL  $=$  EIIA Eixo/Area de Conhecimento\* Data Referência  $-$  03/07/2024 Pesquisar Avaliações - A Iniciada Substituto ALILA DIA Frequência superior a 70% Frequência entre 60% a 70% El Frequência abajon de 60% **B** Educando Pessoa com Deficiência A. D. = Aula Dia F Ao Iniciar uma aula, assinale apenas os Educandos Ausentes! Histórico de Início/Cancelamento de Aula **SEXUS DE SEGUINE** quarta > Inician  $>$  Iniciar > Cancelar Ciclo Ch Obr Educando 26/06 27/06 0 28/06  $01/07$  O  $02/07$   $\alpha$   $\rightarrow$  03/07  $\alpha$ Faltas 25/06 EII EDUCANDO 1 R AD.  $\overline{a}$  $\overline{AB}$ **ϴ**  $\Box$ L.  $_{\rm{EH}}$ **FDUCANDO 2** AD A.D. A.D. A.D. A.D.  $\Box$  $\Box$  $\Box$ EDUCANDO 3 EIL AD. A.D. A.D.  $\Box$  $\Box$  $\Box$ Ett EDUCANDO 4 A.D. A.D. A.D.  $\Box$  $\Box$ **EDUCANDO 5** A.D.  $\overline{45}$ A.D. A.D. A.D.

4) Inserção de registro de aula. (Quando houver lançamento aparecerá o ícone  $\mathbb{E}_p$  se não houver nenhum lançamento aparecerá o ícone  $\mathbb{E}_p$ . 5) Lançamento de ausência.

Na imagem podemos ver a localização dos itens na tela antiga e sua localização na tela atual. O uso e as funções permanecem os mesmos.

6) Registro de aula já lançado.

1) Impressão de relatórios. 2) Ordem da chamada. 3) Total de faltas e percentual.

- 7) Iniciar aula para lançar ausências e registro de aula.
- 8) Justificar ausência (Quando houver lançamento aparecerá o ícone  $\ddot{\mathcal{L}}$ , se não houver nenhum lançamento aparecerá o ícone  $\ddot{\mathcal{L}}$ ).
- 9) Atalhos para as funções: "**Frequência Resumo**", "**Mapa de Turma**" e "**Histórico**" (*só existe na tela atual*) .

Com a atualização do sistema **GIER** na tela de *Controle Diário de Frequência*, a exibição dos itens terá um novo visual.

PREFEITURA DE **GUARULHOS**